## User Management Tab

To navigate to the User Management tab login to the LMS, click on the "Group Management" link on the left-hand side of the screen then click on "User Management". Under the "User Management" tab there are three main section we can utilize. The sections are "Create User", "Edit Users" and "Upload Users". In this tutorial we will talk about the "Create Users" and "Edit Users" tabs. **If you would like more information about how to utilize the "Upload Users" tab to batch upload users, please reach out to our Customer Service department (Phone: 1-800- 538-9193, Email: [info@careeracademy.com\)](mailto:info@careeracademy.com).**

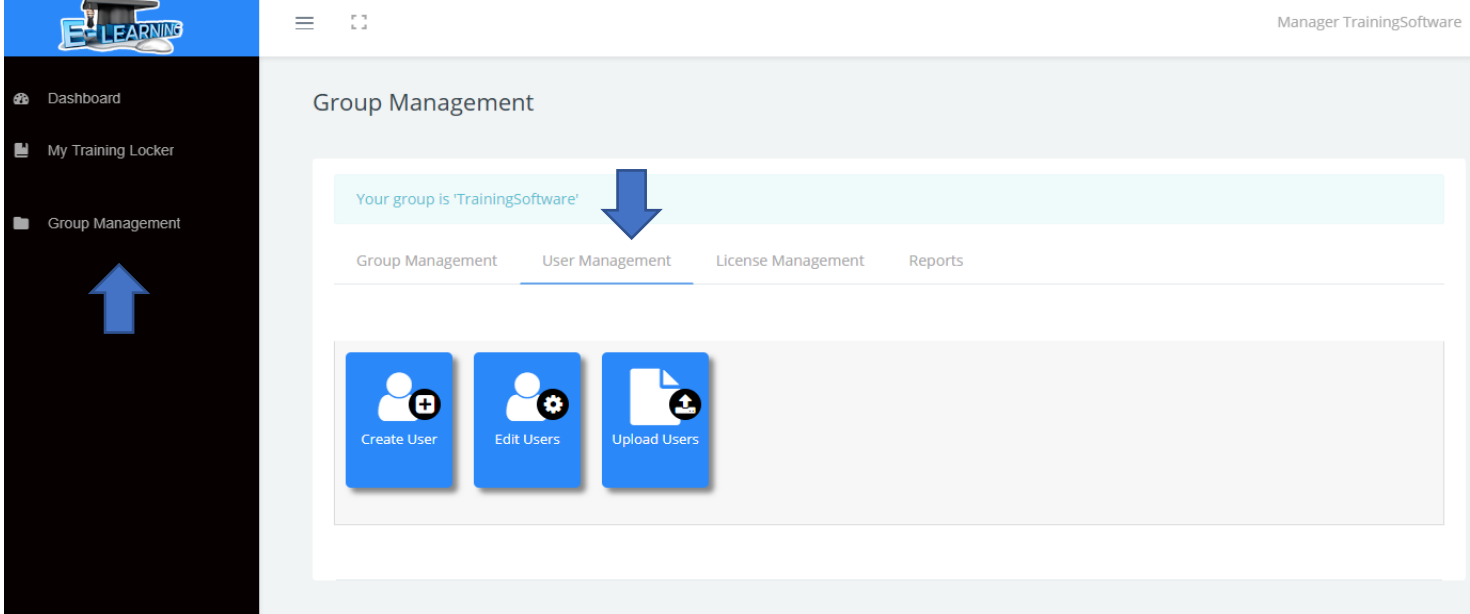

To create a user in this LMS click on the "Create User" tab. This will bring you to the create user page below. You will be asked to provide some basic information such as first and last name and an email. Please note that the email will be used as the username.

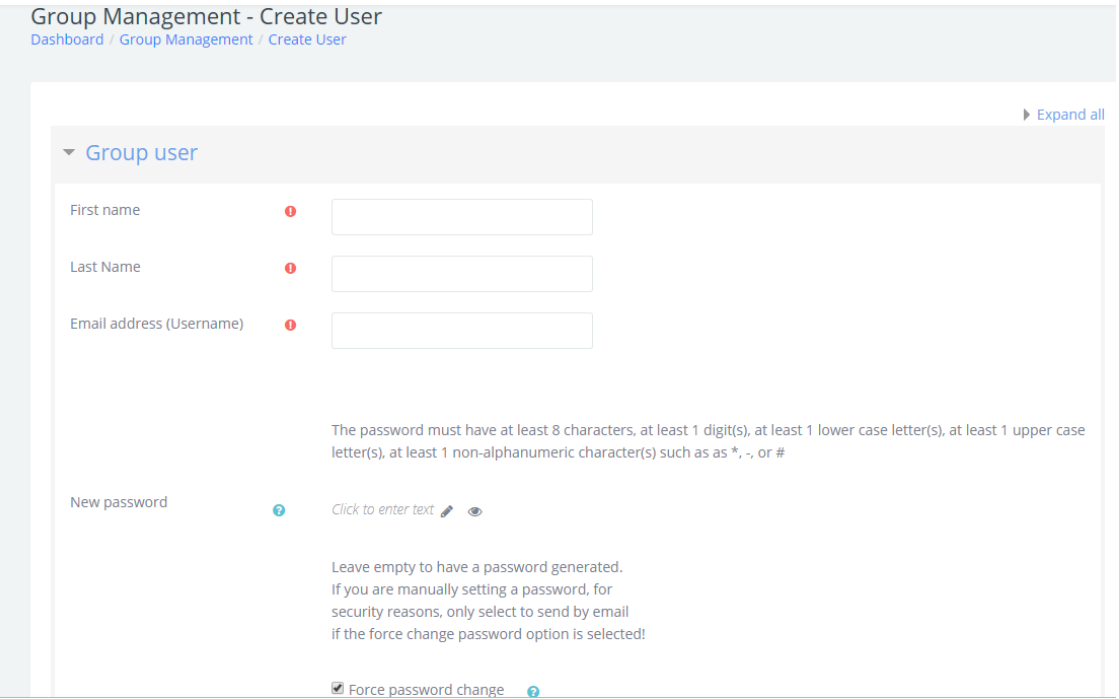

In the password settings section, you are able to leave the password blank with the text "Click to enter text". This will prompt the LMS to generate a password and email it to the user.

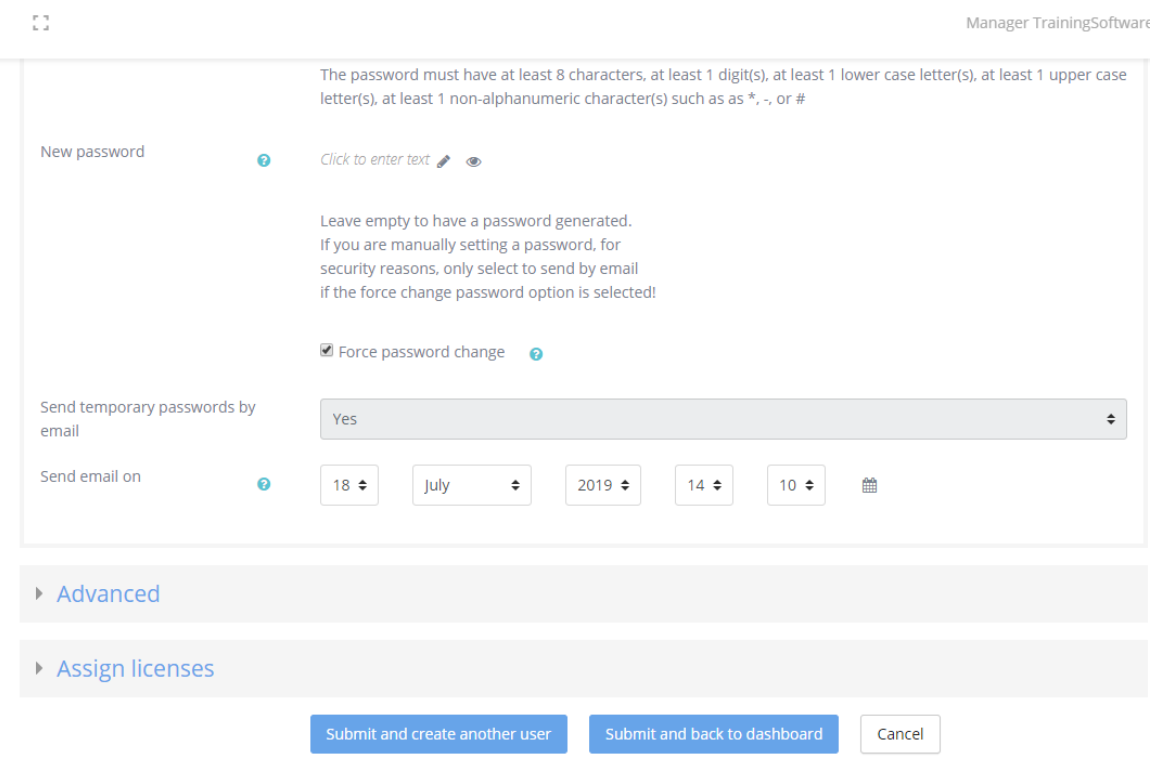

There are required fields in this form marked  $\bigoplus$ .

You can also manually create a password by clicking in the "Click here to enter text box" and typing one in. If you manually enter a password, you can deactivate the LMS email if you choose to. You can also disable the "Force password change" upon first login. What this means is, when the user first logs into the system, if this box this checked the user will be required to reset their password upon first logging in. If you do not want your users to change their password upon first logging in, then uncheck the box. Users can change their password at anytime.

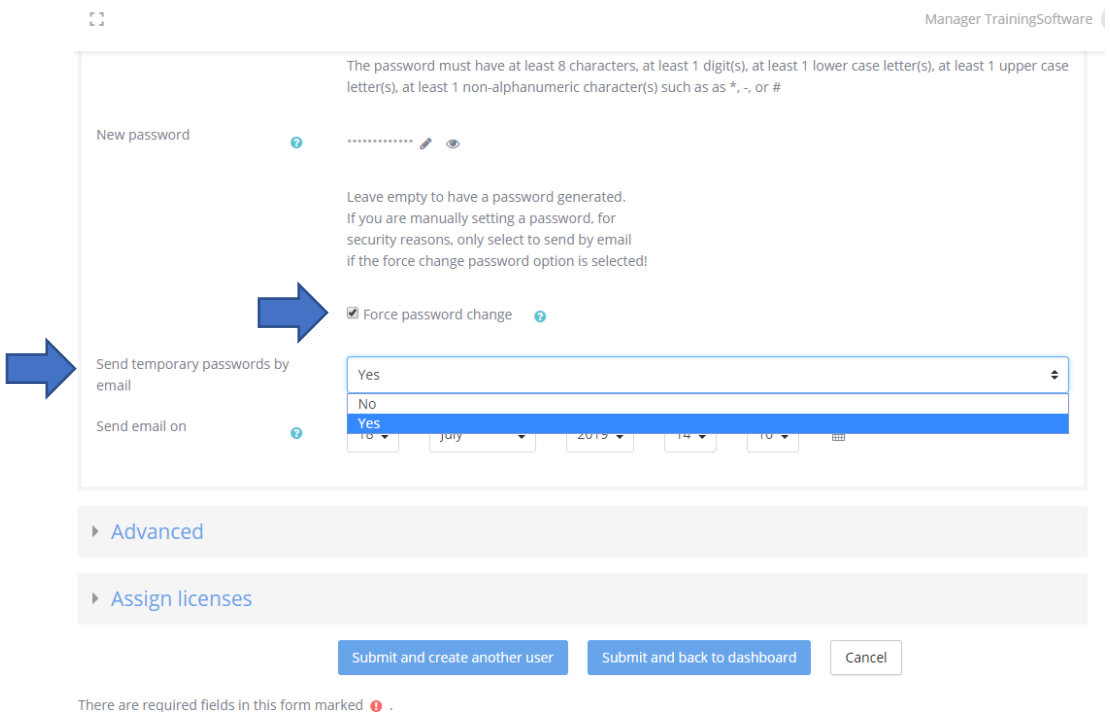

Next is the "Advanced tab". Here, you can put a user into a specific sub department and assign them a role.

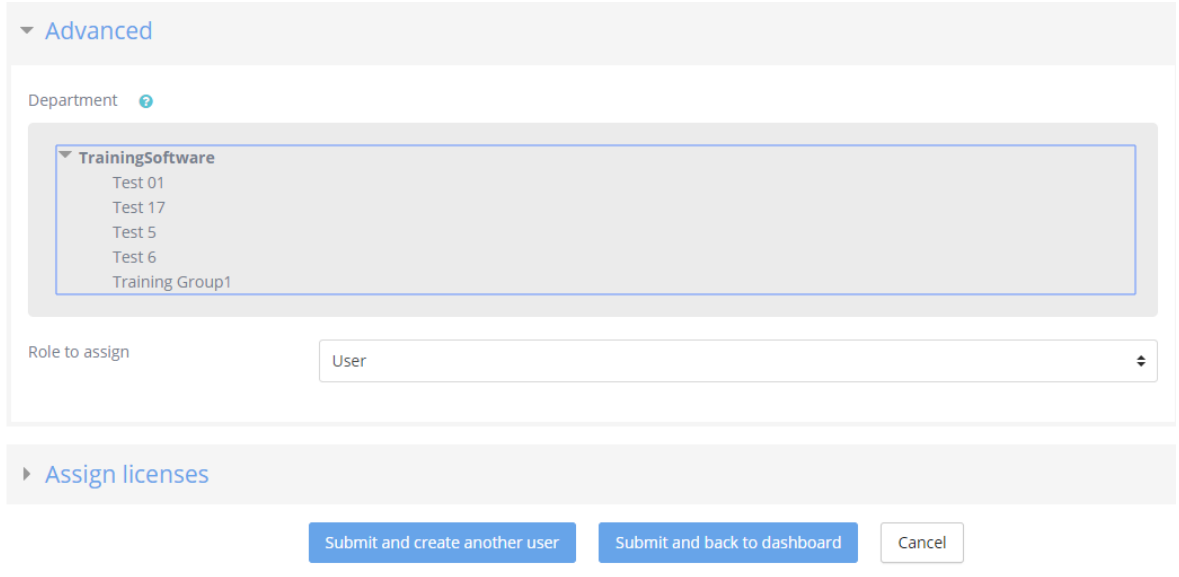

You can also assign training to a user when you are creating them. Click on assign license and you will see all the licenses you have available to assign. Choose the license you want then click either "Submit and create another user" or "Submit and go back to dashboard". By clicking "Submit and create another user" your page will refresh, and you will be able to create another user on this page. Clicking "Submit and go back to dashboard" will send you back to the dashboard after the user has been created.

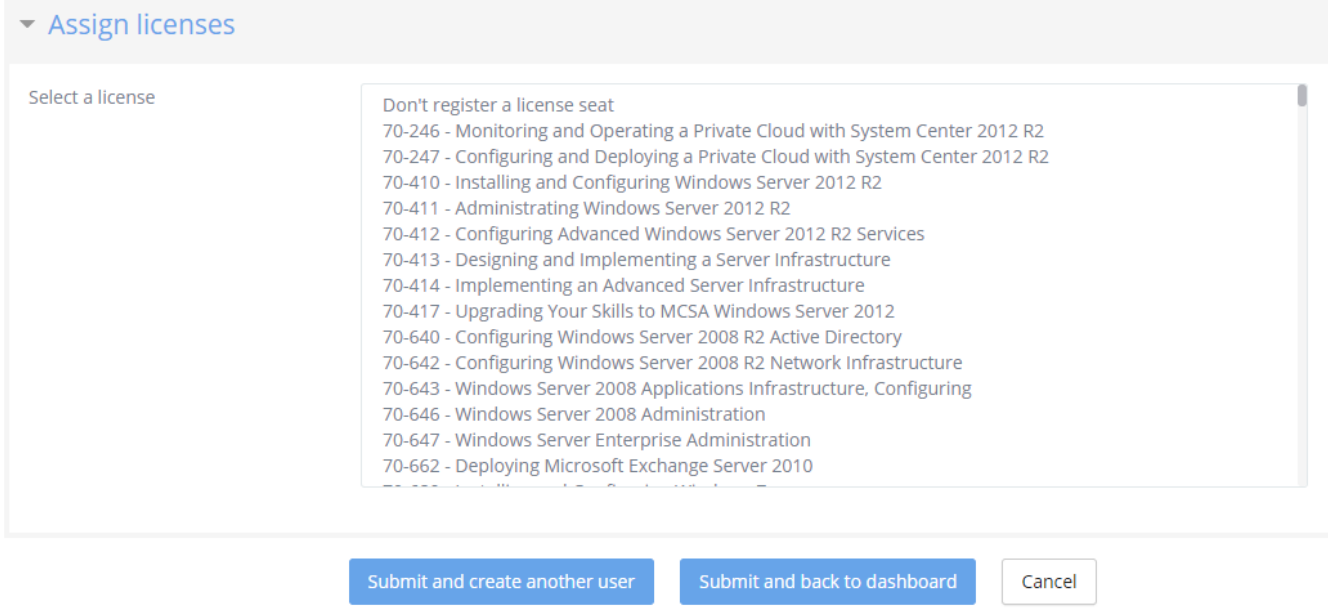

There are required fields in this form marked  $\,\mathbf{0}\,$  .

To edit an existing user navigate back to the "Group Management" tab and click "Edit Users". Go to the right-hand side of the screen and click "User Controls" then click "Edit".

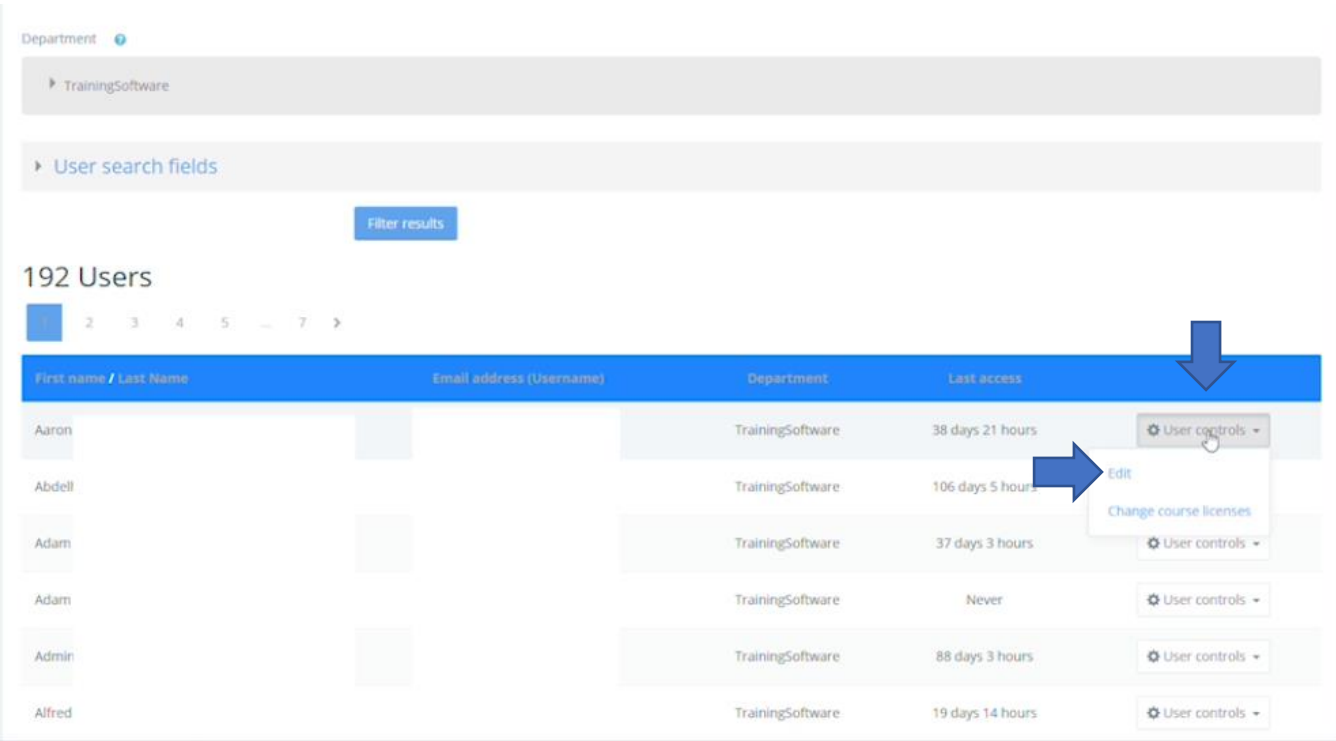

On the edit users page you can change the username, password, first and last name etc. When you are done scroll to the bottom of the page and click "Update Profile".

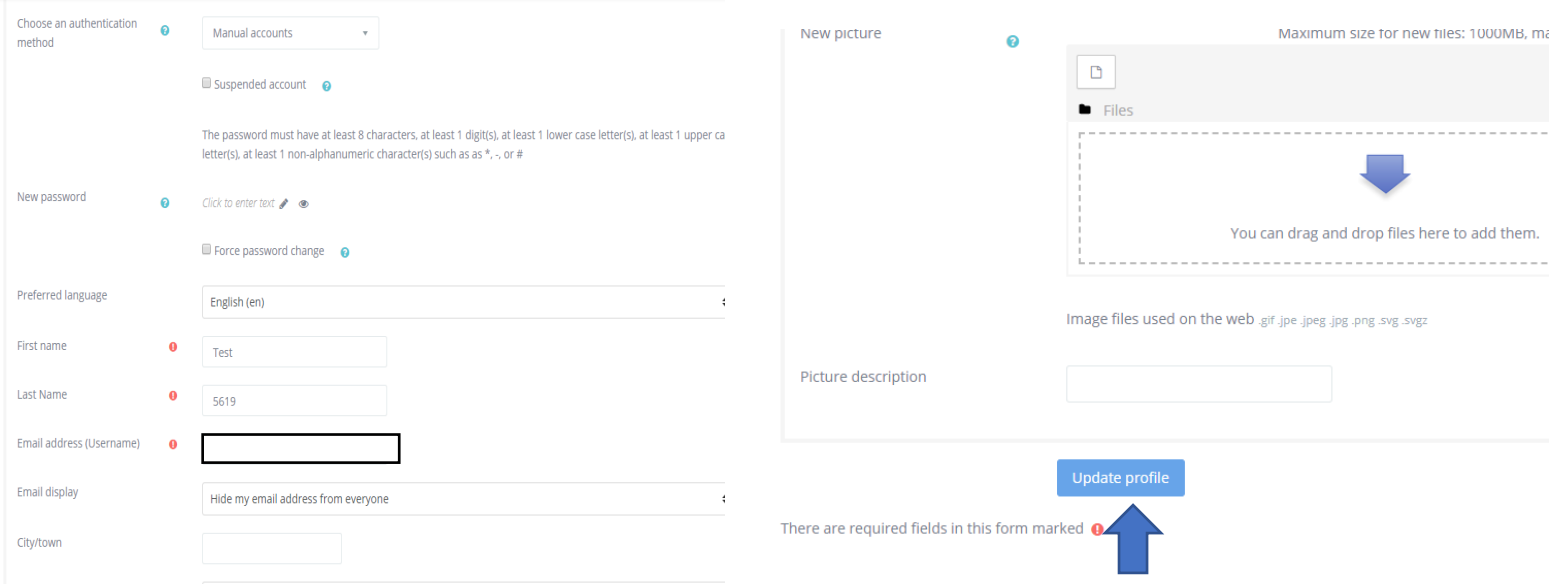